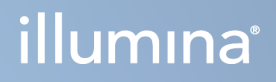

# Illumina Run Manager for NextSeq 550Dx

Ghid software

PROPRIETATEA ILLUMINA Document nr. 200025239 v00 Martie 2023 A SE UTILIZA LA DIAGNOSTICAREA IN VITRO. Prezentul document și conținutul său constituie proprietatea Illumina, Inc. și a afiliaților săi ("Illumina") și sunt destinate exclusiv pentru utilizarea contractuală de către client în legătură cu folosirea produsului sau produselor descrise în prezentul document și în niciun alt scop. Acest document și conținutul său nu trebuie utilizate sau distribuite pentru niciun alt scop și/sau nici comunicate, divulgate sau reproduse în orice alt mod și în orice formă fără consimțământul prealabil acordat în scris de Illumina. Illumina nu transmite, în temeiul brevetelor sale, al mărcilor sale comerciale, al drepturilor sale de autor sau în temeiul dreptului comun, nicio licență și nici drepturi similare ale oricăror terți prin acest document.

Instrucțiunile din acest document trebuie respectate în mod strict și explicit de către personalul calificat și corespunzător instruit pentru a asigura utilizarea corespunzătoare și în siguranță a produsului descris/produselor descrise în acest document. Înainte de utilizarea acestui produs/acestor produse, întreg conținutul acestui document trebuie citit și înțeles în întregime.

NERESPECTAREA OBLIGAȚIEI DE A CITI COMPLET ȘI DE A RESPECTA ÎN MOD EXPLICIT TOATE INSTRUCȚIUNILE CUPRINSE ÎN PREZENTUL DOCUMENT POATE DUCE LA DETERIORAREA PRODUSULUI SAU PRODUSELOR, LA VĂTĂMAREA PERSOANELOR, INCLUSIV A UTILIZATORILOR SAU A ALTOR PERSOANE ȘI LA DAUNE ALE ALTOR PROPRIETĂȚI ȘI VA ANULA ORICE GARANȚIE APLICABILĂ PRODUSULUI SAU PRODUSELOR.

ILLUMINA NU ÎȘI ASUMĂ NICIO RĂSPUNDERE CARE DECURGE DIN UTILIZAREA INADECVATĂ A PRODUSULUI SAU PRODUSELOR DESCRISE ÎN PREZENTUL DOCUMENT (INCLUSIV A COMPONENTELOR SAU SOFTWARE-ULUI ACESTORA).

© 2023 Illumina, Inc. Toate drepturile rezervate.

Toate mărcile comerciale sunt proprietatea Illumina, Inc. sau a proprietarilor lor respectivi. Pentru informații specifice privind mărcile comerciale, consultați [www.illumina.com/company/legal.html](http://www.illumina.com/company/legal.html).

## <span id="page-2-0"></span>Istoricul versiunilor

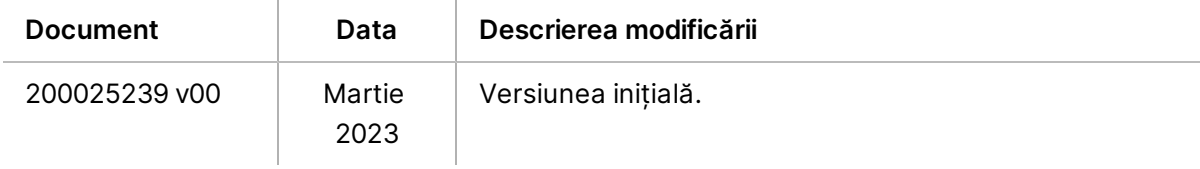

## **Cuprins**

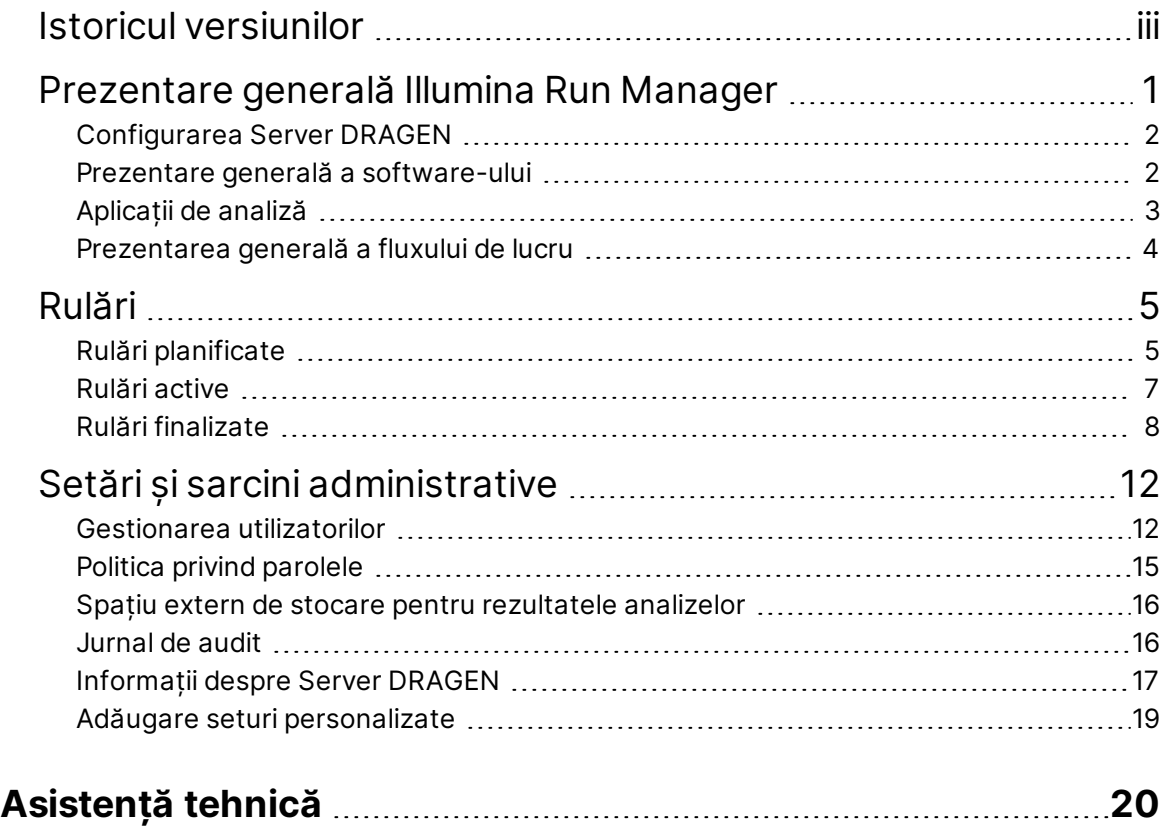

## <span id="page-4-0"></span>Prezentare generală Illumina Run Manager

Software-ul Illumina Run Manager™este o soluție bazată pe server pentru configurarea unei rulări, configurarea analizei datelor de secvențiere, monitorizarea stării și vizualizarea rezultatelor. Illumina Run Manager este compatibil cu NextSeq 550Dx numai în modul Dx și necesită Illumina DRAGEN Server for NextSeq 550Dx.

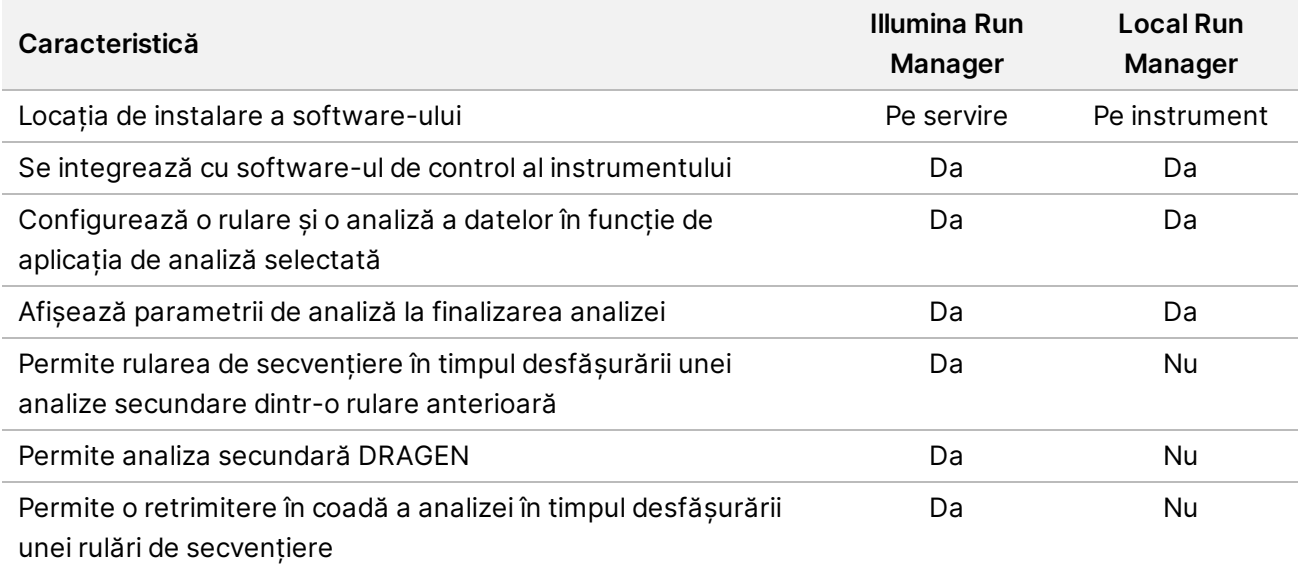

NOTĂ Sistemul oferă capacitatea de a comuta între Illumina Run Manager și Local Run Manager atunci când instrumentul este asociat cu Illumina DRAGEN Server for NextSeq 550Dx. Rezultatele sunt accesibile numai utilizând același software Run Manager utilizat la planificarea rulării. Acest ghid include instrucțiuni pentru Illumina Run Manager. Pentru mai multe informații despre utilizarea Local Run Manager, consultați Ghidul de referință pentru instrumentul NextSeq 550Dx (nr. document 1000000009513).

### <span id="page-5-0"></span>**Configurarea Server DRAGEN**

Figura 1 NextSeq 550Dx cu rețelistică Server DRAGEN

Instalarea Illumina Run Manager pentru NextSeq 550Dx este efectuată de personalul de asistență Illumina. Consultați Ghid de pregătire și instalare a centrului Server Illumina DRAGEN pentru NextSeq (document nr. 200025560) pentru mai multe informații.

Software-ul Illumina Run Manager este instalat pe Server DRAGEN. Server DRAGEN este conectat la NextSeq 550Dx Instrument prin intermediul rețelei locale utilizând adrese IP unice pentru Server DRAGEN și Instrumentul NextSeq 550Dx. Conexiunea minimă de rețea necesară între NextSeq 550Dx, Server DRAGEN și stocarea externă este de 1 Gb. Se recomandă o conexiune de 10 Gb pentru Server DRAGEN și stocare externă pentru durate de transfer date mai rapide.

Rețeaua clientului 1G<sub>b</sub> Minim: 1Gb Minim: 1Gb Recomandate: 10Gb Recomandate: 10Gb NextSeq 550Dx Server DRAGEN asociat Dispozitiv de stocare externă

<span id="page-5-1"></span>Pentru mai multe informații despre rețelistică și asociere, consultați *[Informații](#page-20-0) despre Server DRAGEN* la [pagina](#page-20-0) 17.

### **Prezentare generală a software-ului**

Când vă conectați la Illumina Run Manager, se deschide interfața software. Din interfața software, puteți efectua următoarele sarcini:

- Planificarea rulărilor
- Sortarea și filtrarea de rulări
- Vizualizarea stării de secvențiere și analiză
- Oprirea sau retrimiterea în coadă a analizei
- Gestionarea folderelor de ieșire pentru rulare

#### **Vizualizarea Illumina Run Manager**

Puteți vizualiza interfața Illumina Run Manager pe un instrument de secvențiere asociat sau prin intermediul unui browser web. Pentru a vizualiza interfața, selectați una dintre următoarele opțiuni:

- **Open the Illumina Run Manager interface** (Deschideți interfața Illumina Run Manager) pe ecranul de pornire al monitorului instrumentului selectând Illumina Run Manager.
- **On a networked computer** (Pe un computer din rețea) conectați-vă la server introducând în adresa URL a browserului web numele atribuit Server DRAGEN în timpul instalării. Pentru mai multe informații, consultați *Cerințe privind [serverul](#page-21-0)* la pagina 18.

#### **Meniul principal**

Meniul principal se află în partea stângă a interfeței cu utilizatorul. Meniul principal conține pictograme care oferă acces la următoarele ecrane:

- **Runs** (Rulări) vizualizați rulările planificate, active și finalizate. Rulările sunt vizibile tuturor utilizatorilor.
- <span id="page-6-0"></span>• **Applications** (Aplicații) – vizualizați aplicațiile instalate. Setările aplicațiilor pot fi configurate de administratori prin intermediul browserului.

## **Aplicații de analiză**

Illumina Run Manager acceptă un meniu de aplicații pentru efectuarea analizei datelor. Fiecare aplicație are un set specific de proceduri adecvate pentru aplicație și tipul bibliotecii. Pentru o descriere a fiecărei aplicații de analiză, consultați pagina de asistență Illumina Run Manager de pe [site-ul](https://support.illumina.com/) web Illumina® [Support](https://support.illumina.com/) Center.

Software-ul Illumina Run Manager nu include nicio aplicație de analiză preinstalată. Fiecare aplicație de analiză Dx este descărcată și instalată pe sistemul dvs. de către personalul de asistență Illumina.

Pentru mai multe informații despre instalarea unei aplicații de analiză, vă rugăm să contactați *[Asistență](#page-23-0) [tehnică](#page-23-0)* la pagina 20.

### **Prezentare generală a ecranului Aplicații**

Ecranul Applications (Aplicații) le permite administratorilor să configureze setările pentru aplicațiile instalate și să aloce aplicații utilizatorilor. Pentru a vizualiza ecranul Applications (Aplicații), selectați pictograma **Application** (Aplicație) din partea stângă a ecranului principal, apoi selectați aplicația dorită. Câmpurile exacte afișate pe ecranul Configuration (Configurare) variază în funcție de aplicație, dar pot include următoarele:

- **Application name** (Denumire aplicație)
- **Application version** (Versiune aplicație)
- **DRAGEN version** (Versiune DRAGEN)
- **Library prep kits** (Seturi de pregătire a bibliotecii) selectați seturile de pregătire a bibliotecii implicite care se vor utiliza cu aplicația.
- **Index adapter kits** (Seturi de adaptoare de indexare) selectați seturile de adaptoare de indexare implicite care se vor utiliza cu aplicația.
- **Read type** (Tip citire) selectați un tip de citire implicit.
- **Read lengths** (Lungimi citire) selectați lungimile de citire implicite.
- **Reference genome** (Genom de referință) încărcați și selectați un genom de referință care se va utiliza cu aplicația.
- <span id="page-7-0"></span>• **Output file formats** (Formate fișiere de ieșire) – selectați formatele preferate pentru fișierele de ieșire.

### **Prezentarea generală a fluxului de lucru**

Următorii pași oferă o prezentare generală a fluxului de lucru pentru crearea unei rulări și vizualizarea rezultatelor analizei în Illumina Run Manager. Pașii specifici variază pentru fiecare aplicație de analiză. Pentru instrucțiuni pas cu pas, consultați ghidul fluxului de lucru al aplicației pentru aplicația de analiză pe care o utilizați.

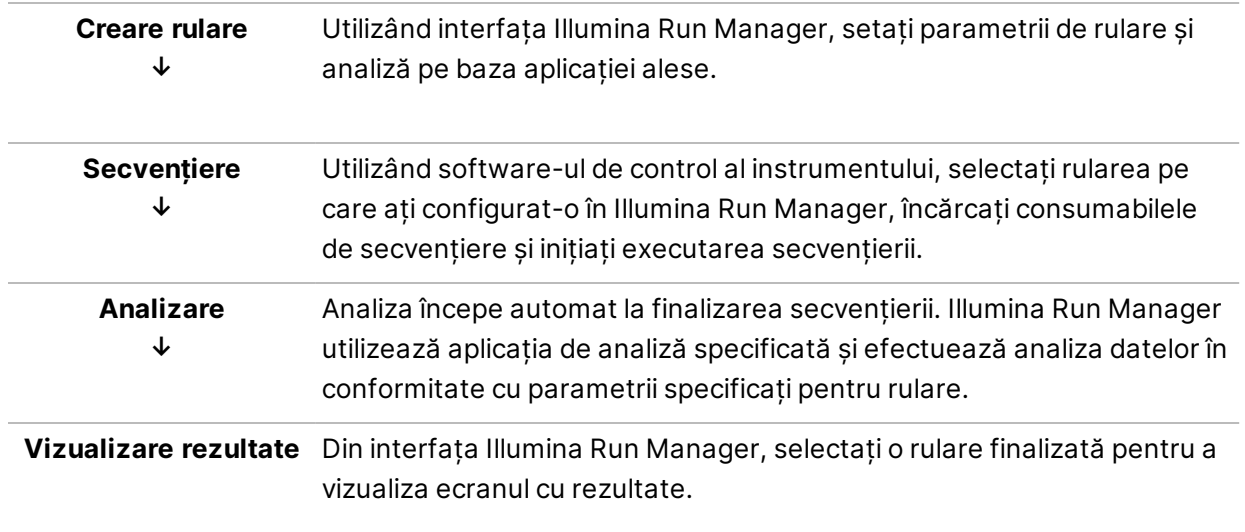

# <span id="page-8-0"></span>Rulări

Ecranul Runs (Rulări) afișează rulările de secvențiere organizate în funcție de cele Planned (Planificate), Active (Active) și Completed (Finalizate). Fiecare filă include numărul de rulări pentru fiecare grupare afișată în paranteze. Utilizați săgețile de navigare din partea de jos a listei pentru a vedea mai multe rulări. Puteți utiliza funcția de căutare pentru a găsi rulări după numele rulării, ID-ul eprubetei din bibliotecă sau numele aplicației. Fiecare rulare include următoarele informații:

- **Status** (Stare) listează starea rulării și include o bară de stare a progresului.
- **Run Name** (Nume rulare) listează numele atribuit al rulării și linkurile către paginile cu rezultatele rulării.
- **Application** (Aplicație) listează aplicația de analiză atribuită rulării.
- **Owner** (Proprietar) listează creatorul rulării.
- **Date Modified** (Data modificării) listează data și ora la care o rulare sau o sesiune de analiză a fost modificată ultima oară. În mod implicit, ecranul Active Runs (Rulări active) este sortat după această coloană.

<span id="page-8-1"></span>Pentru a sorta lista de rulări, selectați orice titlu de coloană pentru a afișa în ordine crescătoare sau descrescătoare.

### **Rulări planificate**

Rulările planificate pe Illumina Run Manager sunt afișate în fila Planned (Planificate) a ecranului Runs (Rulări). Fiecare rulare din fila Planned (Planificate) include următoarele informații:

- **Status** (Stare) afișează starea rulării.
- **Run Name** (Nume rulare) afișează numele rulării atribuite și linkurile către ecranul Run Details (Detaliile rulării).
- **Application** (Aplicație) afișează aplicația de analiză atribuită rulării. Dacă aplicația este un test IVD, va fi inclusă o etichetă IVD.
- **Owner** (Proprietar) afișează creatorul rulării.
- **Date Modified** (Data modificării) afișează data și ora la care o rulare sau o sesiune de analiză a fost modificată ultima oară. În mod implicit, fila Planned (Planificate) este sortată după Date Created (Data creării).
- **Actions** (Acțiuni) afișează un coș de gunoi utilizat pentru a șterge rularea.

Rulările planificate pot exista în una din următoarele stări:

• **Planned** (Planificată) – rularea a fost creată și este disponibilă pentru a începe secvențierea

- **Needs Attention** (Necesită atenție) există probleme cu rularea care necesită intervenția utilizatorului. Selectați rularea fie pentru a o edita, fie pentru a închide eroarea ca să schimbați starea la Planned (Planificată).
- **Locked** (Blocată) în cazul în care există o problemă cu instrumentul, acesta blochează rularea în mod automat. Pentru a debloca o rulare, selectați rularea și apoi selectați **Unlock** (Deblocare).
- NOTĂ Executările de secvențiere planificate cu Local Run Manager nu sunt vizibile utilizând software–ul Illumina Run Manager. Pentru informații despre modul de schimbare a Run Manager, consultați *Setarea [software-ului Run](#page-22-1) Manager* la pagina 19.

Există două moduri diferite de a crea o nouă rulare planificată:

- **Import Run** (Importare rulare) încărcați un fișier pregătit cu fișe de probe (samplesheet.csv)
- **Create Run** (Creare rulare) introduceți manual parametrii de rulare

Rulările planificate din aplicații sunt afișate în fila Planned (Planificate) din ecranul Runs (Rulări).

#### **Importare rulare**

Parcurgeți următorii pași pentru a importa rularea utilizând o fișă de probe v2 Illumina (samplesheet.csv).

NOTĂ Sunt necesare un nume de rulare și un nume de fișier unice.

- 1. Din fila Planned Runs (Rulări planificate), selectați **Import Run** (Importare rulare).
- 2. Selectați fișierul cu fișa de probă (\*.csv).
- 3. Selectați **Open** (Deschidere).

#### **Creare rulare**

Parcurgeți următorii pași pentru a crea o rulare prin introducerea manuală a parametrilor de rulare folosind Illumina Run Manager. Creați rulări pe instrument sau accesând Illumina Run Manager pe un computer din rețea.

- NOTĂ Informațiile exacte solicitate de fiecare aplicație de analiză diferă. Consultați Ghidul fluxului de lucru al aplicației pentru informații de rulare specifice aplicației.
- 1. Din fila Planned (Planificate) a ecranului Runs (Rulări), selectați **Create Run** (Creare rulare).
- 2. Selectați o aplicație, apoi selectați **Next** (Înainte).
- 3. Parcurgeți ecranele de setări. În funcție de aplicația dvs., ecranele afișate pot include următoarele informații:

Document nr. 200025239 v00 A SE UTILIZA LA DIAGNOSTICAREA IN VITRO.

- **Run Settings** (Setări rulare) introduceți parametrii rulării.
- **Sample Data** (Date probă) introduceți datele probei manual sau importând un fișier CSV care conține informații despre probă. Numele probelor trebuie să fie unice.
- **Analysis settings** (Setări analiză) introduceți setările pentru analiză.
- 4. Pe ecranul Run Review (Revizuire rulare), revizuiți informațiile despre rulare și selectați **Save** (Salvare).

Rularea este adăugată în partea de sus a listei de rulări din fila Planned (Planificate).

#### **Editarea unei rulări planificate**

- 1. În fila Planned (Planificate) din ecranul Runs (Rulări), selectați numele rulării. Se afișează un rezumat al rulării planificate.
- 2. Selectați **Edit** (Editare).
- 3. Editați parametrii după caz.
- 4. După ce terminați, selectați **Save** (Salvare). Data pentru Last Modified (Ultima modificare) aferentă rulării este actualizată în ecranul Planned Runs (Rulări planificate).

### **Ștergerea unei rulări planificate**

Există două modalități de a șterge o rulare. Pentru a șterge o rulare planificată, efectuați una dintre următoarele acțiuni:

- În fila Planned (Planificate) din ecranul Runs (Rulări), localizați rularea și selectați coșul de gunoi din coloana Actions (Acțiuni). Rularea planificată este ștearsă.
- <span id="page-10-0"></span>• În fila Planned (Planificate) din ecranul Runs (Rulări), selectați rularea pentru a deschide ecranul Run Details (Detaliile rulării), apoi dați clic pe Delete (Ștergere).

## **Rulări active**

Fila Active (Active) din ecranul Runs (Rulări) afișează rulările în curs de desfășurare care nu au finalizat toți pașii de secvențiere și de analiză. Selectați o rulare activă pentru a afișa mai multe detalii despre stare sau pentru a anula analiza. Rulările cu erori care au împiedicat finalizarea acestora sunt, de asemenea, afișate în fila (Active) Active. Selectați rularea pentru a vedea mesajele de eroare. Fiecare rulare din fila Active (Active) include următoarele informații:

- **Run** (Rulare) afișează numele rulării și linkurile către ecranul Run Details (Detaliile rulării). Se afișează și aplicația de analiză atribuită rulării.
- **Started** (Inițiată) afișează data și ora la care a început rularea.
- **Status** (Stare) afișează starea rulării.
- **Actions** (Acțiuni) opțiune pentru anularea analizei.

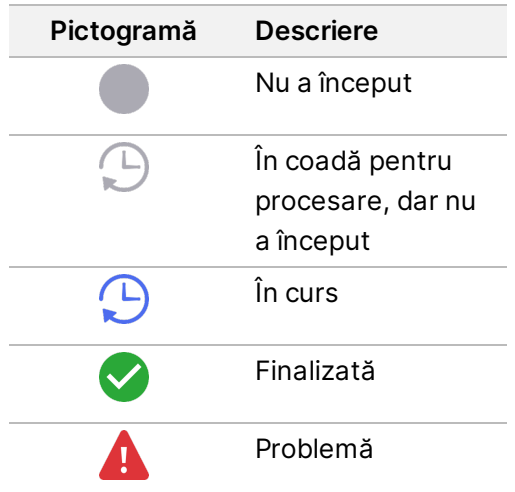

Patru pictograme de la stânga la dreapta indică următorii pași în fluxul de lucru:

- Rulare de secvențiere
- Secvențierea transferului de fișiere pentru analiză
- Analiză în curs sau finalizată
- Transferul fișierului de analiză către un spațiu de stocare extern

După finalizarea transferului fișierului de ieșire al analizei, rularea va fi vizibilă în fila Completed Runs (Rulări finalizate).

Pentru informații suplimentare despre fiecare stare, utilizați pictograma săgeată de lângă numele rulării pentru a extinde vizualizarea. Data și ora începerii și finalizării sunt furnizate pentru fiecare etapă a fluxului de lucru.

#### **Anulare analizare**

Puteți anula analizarea pentru rulările care sunt puse în coadă pentru analizare sau pentru cele care sunt în curs de analizare. Pentru a anula analizarea, procedați după cum urmează:

- 1. În fila Active (Active) din ecranul Runs (Rulări), localizați analizarea rulării pe care doriți să o anulați și selectați **Cancel Analysis** (Anulare analizare). Alternativ, puteți anula analizarea din ecranul Run Details (Detaliile rulării), selectând **Cancel Analysis** (Anulare analizare) din colțul din dreapta jos al ecranului Run Details (Detaliile rulării).
- 2. Când vi se solicită să confirmați, selectați **Yes** (Da). Analizarea rulării este anulată.

Rulările anulate sunt afișate ca *Analysis Failed* (Analiză eșuată) în fila Completed Runs (Rulări finalizate) și *Analysis failed - canceled by user* (Analiză eșuată - anulată de utilizator) în ecranul Run Details (Detaliile rulării).

## <span id="page-11-0"></span>**Rulări finalizate**

Fila Completed (Finalizate) din ecranul Runs (Rulări) afișează rulările care au finalizat toate secvențierile și analizările. Fiecare rulare din fila Completed (Finalizate) include următoarele informații:

- **Status** (Stare) afișează starea rulării.
- **Run Name** (Nume rulare) afișează numele rulării și linkurile către ecranul Run Details (Detaliile rulării).
- **Application** (Aplicație) afișează aplicația de analiză atribuită rulării. Dacă aplicația este un test IVD, va fi inclusă o etichetă IVD.
- **%Q30** afișează procentul de citiri neindexate cu un scor de calitate de 30 (Q30) sau mai mare.
- **Total Yield** (Randament total) afișează randamentul total neindexat (G).
- **Date Modified** (Data modificării) afișează data și ora la care o rulare sau o sesiune de analiză a fost modificată ultima oară.

#### **Detaliile rulării**

Ecranul Run Details (Detaliile rulării) listează informații despre rulare, un rezumat al parametrilor de secvențiere și locația folderului de rulare. Pentru a vizualiza rezultatele analizei, navigați la fila Completed (Finalizate) și apoi selectați numele rulării.

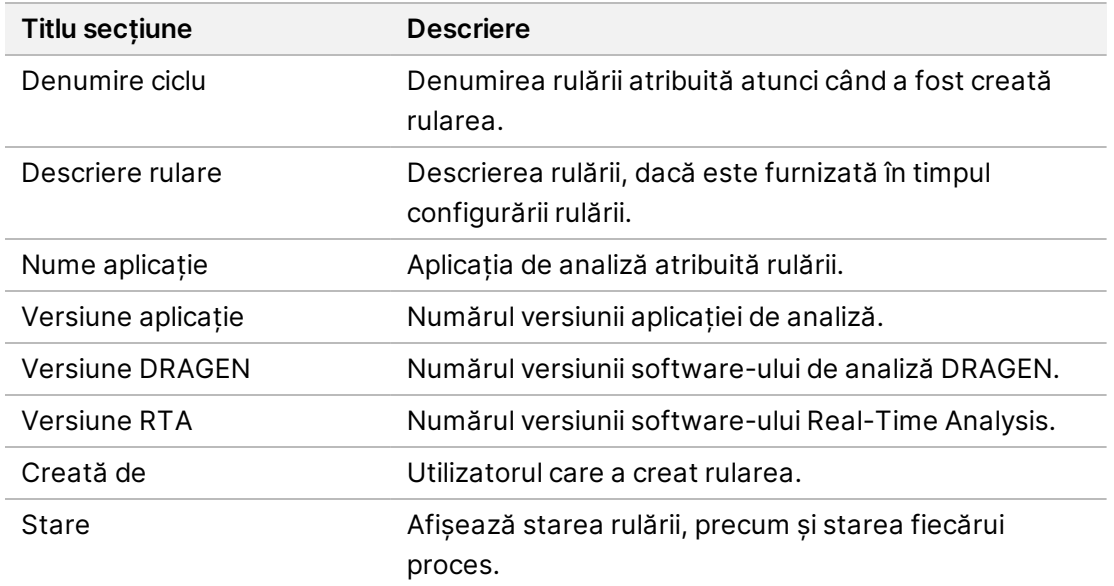

**Este afișat un rezumat alrezultatelor analizei, care include următoarele informații:**

#### **Informații secvențiere**

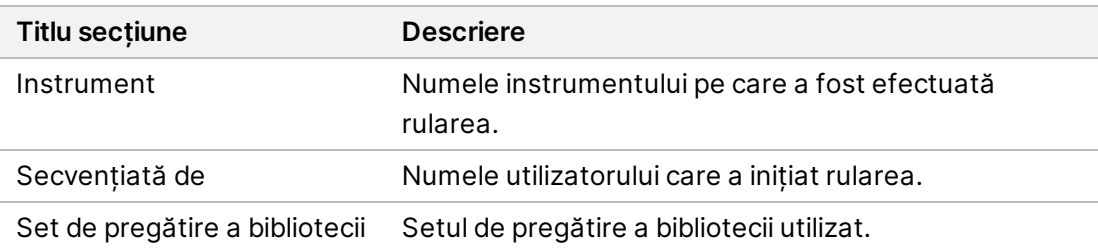

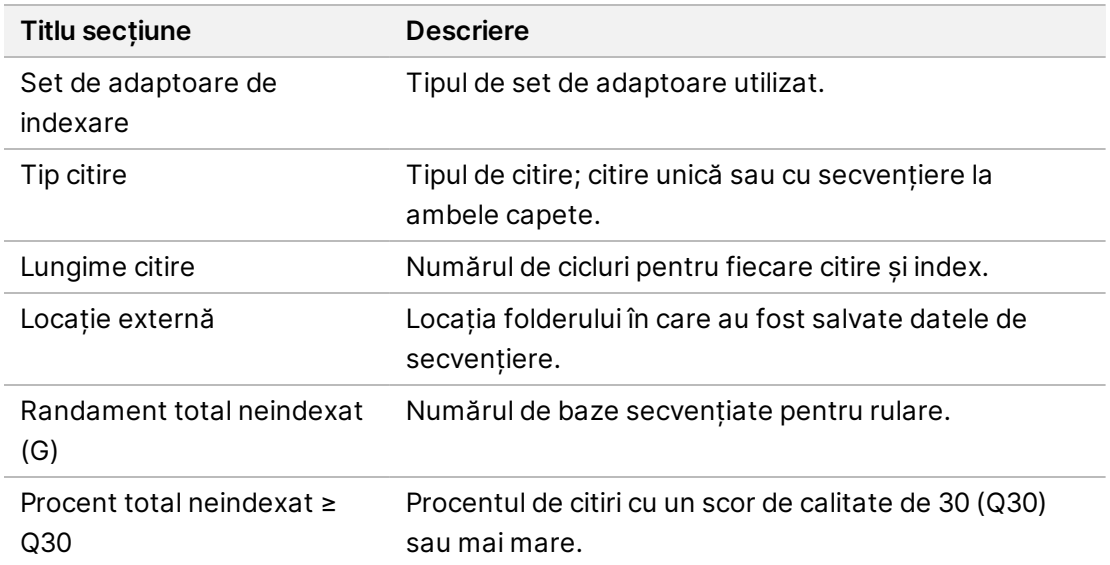

#### **Analiză retrimisă în coadă**

La vizualizarea unei rulări principale, secțiunea Requeued Analysis Runs (Rulare de analiză retrimisă în coadă) afișează numele rulărilor care au fost retrimise în coadă. Selectați numele unei rulări pentru a vedea detaliile privind rularea de analiză retrimisă în coadă.

Când vizualizați o rulare de analiză retrimisă în coadă, secțiunea Requeued Analysis (Analiză retrimisă în coadă) afișează următoarele informații:

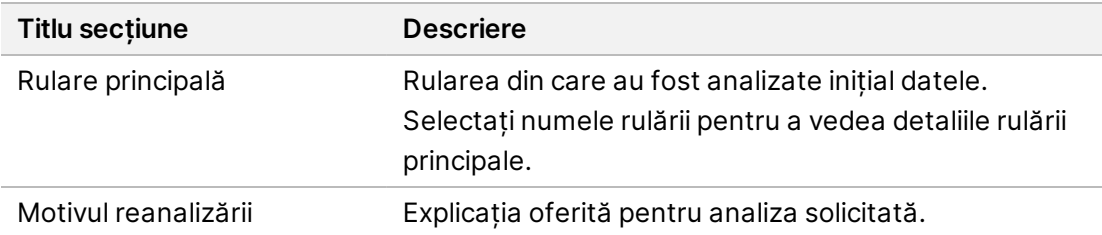

Consultați secțiunea *[Retrimitere](#page-14-0) analiză în coadă* la pagina 11 pentru mai multe informații.

#### **Probe șirezultate**

Câmpurile afișate variază în funcție de aplicație, dar pot include următoarele:

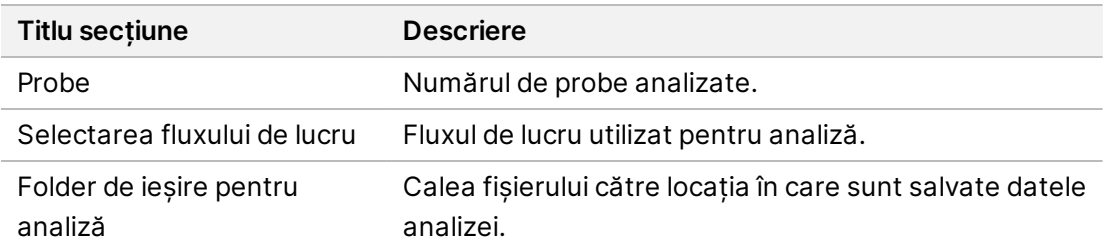

#### **Vizualizarea fișelor de probă**

Puteți vedea fișa de probă în ecranul Run Details (Detaliile rulării).

1. Din partea stângă jos a ecranului Run Details (Detaliile rulării), selectați **Sample Sheet** (Fișă de probă).

<span id="page-14-0"></span>Se afișează fișa de probă.

#### **Retrimitere analiză în coadă**

Puteți retrimite analiza în coadă dacă aceasta a fost oprită, dacă nu a avut succes sau dacă doriți să reanalizați o rulare cu setări diferite. Retrimiterea în coadă a analizei este o caracteristică aflată în ecranul Run Details (Detaliile rulării), dar s-ar putea să nu fie disponibilă pentru anumite aplicații. Pentru mai multe informații, consultați ghidul privind software-ul aplicației.

# <span id="page-15-0"></span>Setări și sarcini administrative

Următoarele setări și sarcini sunt disponibile în meniul Settings (Setări) din colțul din stânga sus al software-ului Illumina Run Manager:

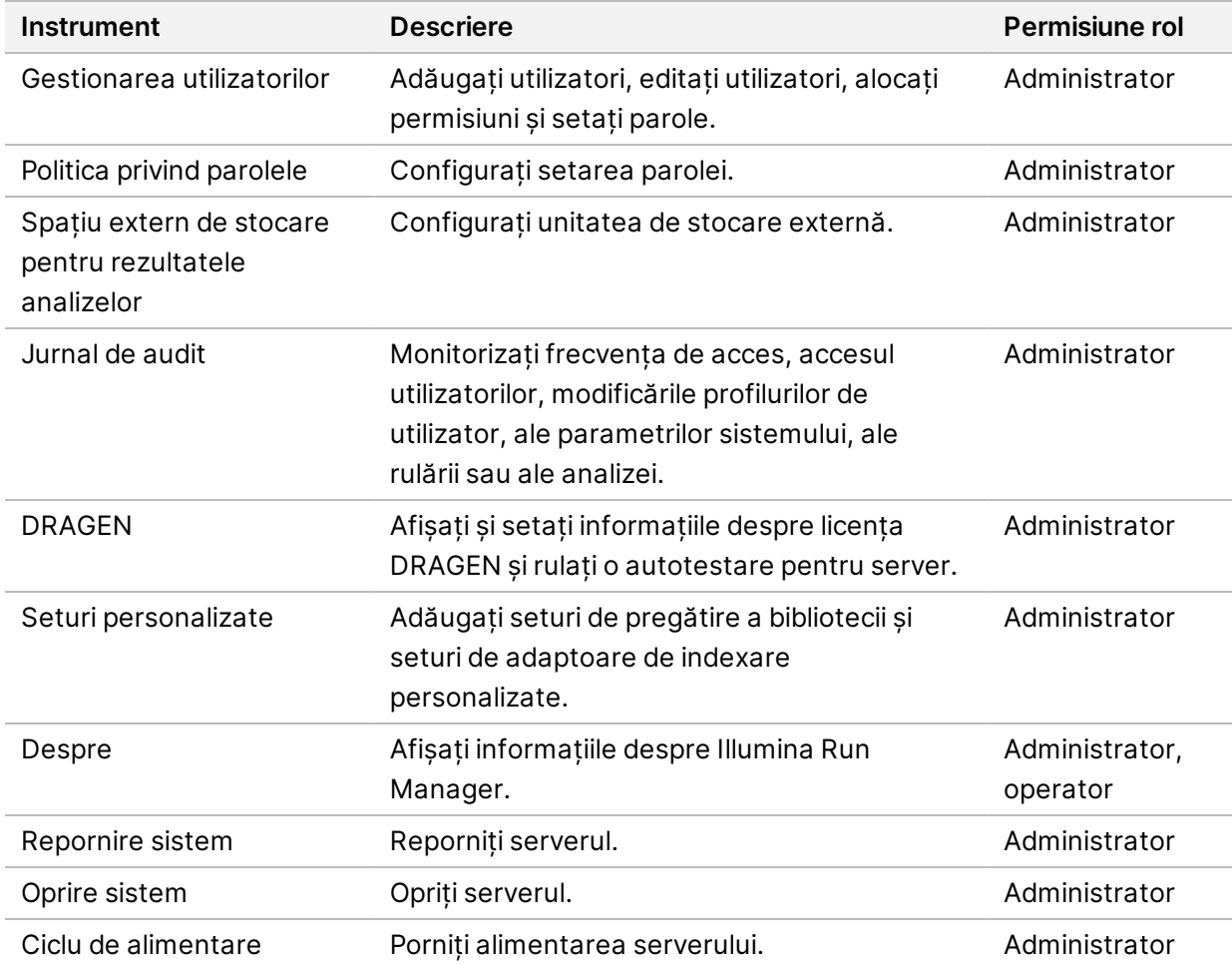

### <span id="page-15-1"></span>**Gestionarea utilizatorilor**

Conturile de utilizator sunt listate în ecranul User Management (Gestionare utilizatori). Ecranul User Management (Gestionare utilizatori) include coloanele Username (Nume de utilizator), Last Name (Nume de familie), First Name (Prenume), Status (Stare) și Actions (Acțiuni) pentru fiecare cont. Coloana Actions (Acțiuni) permite eliminarea utilizatorului prin selectarea pictogramei coș de gunoi. Administratorii pot gestiona rolul și permisiunile asociate din detaliile fiecărui cont. Cele două roluri posibile sunt:

• **Administrators** - (Administratori) – rolurile de administrator au permisiuni depline, în mod implicit.

• **Sequencer Operators** - (Operatori de secvențiere) – rolurile de operator pot fi configurate pe baza unui subset de permisiuni posibile. Toți utilizatorii pot crea și edita rulări, indiferent de setările permisiunilor.

Numai un administrator poate vizualiza ecranul User Management (Gestionare utilizatori).

#### **Rolurile utilizatorilor**

În mod implicit, conturilor de utilizator noi li se atribuie rolul de utilizator. Rolurile de administrator și operator oferă permisiuni suplimentare.

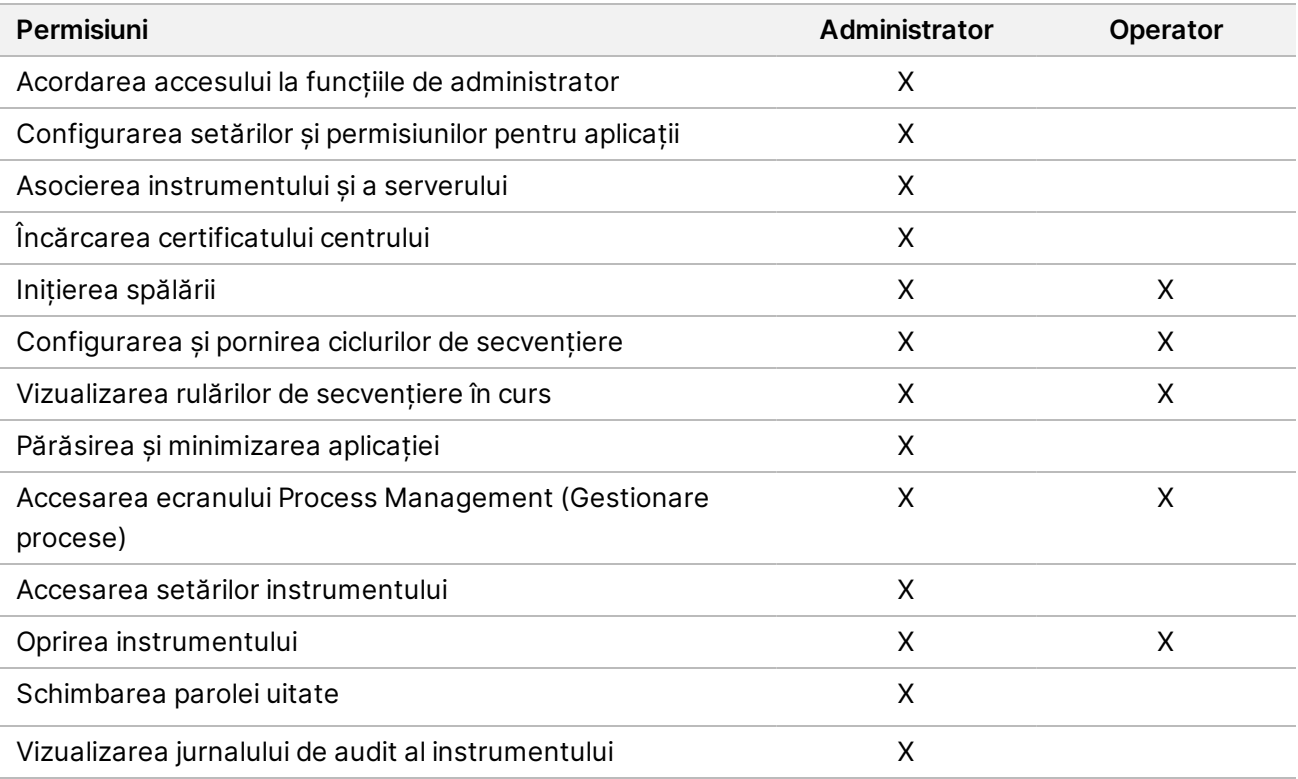

Tabelul 1 Permisiunile utilizatorilor

#### **Crearea unui utilizator nou**

- 1. Selectați meniul Settings (Setări) din partea stângă sus a interfeței software și apoi selectați **User Management** (Gestionare utilizatori).
- 2. Din ecranul User Management (Gestionare utilizatori), selectați **Add User** (Adăugare utilizator).
- 3. În caseta de dialog Add User (Adăugare utilizator), introduceți un nume de utilizator, precum și numele de familie și prenumele noului utilizator. Numele de utilizatori trebuie să fie unice și nu pot fi refolosite sau modificate.
- 4. Bifați caseta de selectare **User enabled** (Activat de utilizator).
- 5. În câmpul Password (Parolă), introduceți o parolă temporară. Parolele temporare nu sunt stocate în istoricul parolelor și pot fi reutilizate.

Document nr. 200025239 v00 A SE UTILIZA LA DIAGNOSTICAREA IN VITRO.

- 6. În câmpul Confirm Password (Confirmare parolă), reintroduceți parola temporară.
- 7. Pentru a selecta un rol, selectați **Administrator** (Administrator) sau **Sequencer Operators** (Operatori de secvențiere).
- 8. Selectați accesul noului utilizator la aplicație.
- <span id="page-17-0"></span>9. Selectați **Save** (Salvare).

#### **Resetarea unei parole de utilizator**

- 1. Din meniul Settings (Setări) din partea stângă sus a interfeței software, selectați **User Management** (Gestionare utilizatori).
- 2. În coloana Username (Nume de utilizator), selectați numele utilizatorului.
- 3. În câmpul Password (Parolă), introduceți o parolă temporară.

Parolele temporare nu sunt stocate în istoricul parolelor și pot fi reutilizate. Parolele au următoarele cerințe:

- între 8 și 64 de caractere
- cel puțin o majusculă
- cel puțin o minusculă
- cel puțin o cifră
- cel puțin un simbol
- trebuie să fie diferite de ultimele cinci parole
- 4. În câmpul Confirm Password (Confirmare parolă), reintroduceți parola temporară.
- 5. Selectați **Save** (Salvare).

#### **Parolele de utilizator**

Illumina Run Manager este un software independent separat și necesită propriile acreditări. Puteți reseta oricând parola existentă. Trebuie să știți care este parola dvs. actuală pentru a o schimba. Dacă vă uitați parola, un administrator vă poate oferi o parolă temporară.

NOTĂ Utilizați aceste instrucțiuni pentru a vă schima parola. Dacă aveți un cont de administrator, consultați *[Resetarea](#page-17-0) unei parole de utilizator* la pagina 14 pentru a schimba parolele pentru alte conturi de utilizator.

Pentru a reseta o parolă, procedați după cum urmează.

- 1. Selectați pictograma persoană din partea dreaptă sus a tabloului de bord și apoi selectați **Change Password** (Schimbare parolă).
- 2. În câmpul Old Password (Parolă veche), introduceți vechea dvs. actuală.
- 3. În câmpul New Password (Parolă nouă), introduceți o parolă nouă.
- 4. În câmpul Confirm New Password (Confirmare parolă nouă), reintroduceți noua dvs. parolă.

5. Selectați **Save** (Salvare).

#### **Dezactivarea unui utilizator**

- 1. Selectați meniul Settings (Setări) din partea stângă sus a interfeței software și apoi selectați **User Management** (Gestionare utilizatori).
- 2. În coloana Username (Nume de utilizator), selectați numele utilizatorului.
- 3. Debifați caseta de selectare **User enabled** (Utilizator activat).
- 4. Selectați **Save** (Salvare).

#### **Deblocare utilizator**

- 1. Selectați meniul Settings (Setări) din partea stângă sus a interfeței software și apoi selectați **User Management** (Gestionare utilizatori).
- 2. În coloana Username (Nume de utilizator), selectați numele utilizatorului.
- 3. Bifați caseta de selectare **User enabled** (Activat de utilizator).
- 4. În câmpul Password (Parolă), introduceți o parolă temporară. Parolele temporare nu sunt stocate în istoricul parolelor și pot fi reutilizate.
- 5. În câmpul Confirm Password (Confirmare parolă), reintroduceți parola temporară.
- 6. Selectați **Save** (Salvare).

#### **Modificarea permisiunilor de utilizator**

- 1. Selectați meniul Settings (Setări) din partea stângă sus a interfeței software și apoi selectați **User Management** (Gestionare utilizatori).
- 2. În coloana Username (Nume de utilizator), selectați numele utilizatorului.
- 3. Selectați **Admin** (Administrator) sau **Sequencer Operators** (Operatori de secvențiere).
- 4. Selectați aplicația pe care doriți să o acceseze utilizatorul.
- <span id="page-18-0"></span>5. Selectați **Save** (Salvare).

### **Politica privind parolele**

Puteți configura numărul de zile înainte de expirarea parolelor, numărul de încercări de conectare nevalide înainte de blocarea contului de utilizator și minutele de inactivitate înainte ca software-ul să deconecteze automat utilizatorul.

- 1. Selectați meniul Settings (Setări) din partea stângă sus a interfeței software și apoi selectați **Password Policy** (Politica privind parolele).
- 2. Pentru numărul de zile până la expirarea parolelor, introduceți un număr între unu și 180.
- 3. Introduceți cinci, zece sau douăzeci de încercări de conectare nevalide.

<span id="page-19-0"></span>4. Pentru durata în care un utilizator poate fi inactiv înainte de deconectarea automată, introduceți un număr între un minut și 60 de minute.

### **Spațiu extern de stocare pentru rezultatele analizelor**

Puteți stoca datele rulării într-o locație de stocare externă. Setarea căii folderului External Storage for Analysis Results (Spațiu extern de stocare pentru rezultatele analizelor) este efectuată în timpul configurării inițiale. Poate fi necesară modificarea căii la replasarea în lista de așteptare a analizei. Pentru a seta calea folderului, procedați după cum urmează.

- 1. Din interfața software, selectați meniul Settings (Setări) din partea stângă sus, selectați **External Storage for Analysis Results** (Spațiu extern de stocare pentru rezultatele analizelor).
- 2. Pentru **Server Location** (Locația serverului), introduceți calea completă către folderul de ieșire. Respectați convențiile universale de denumire (UNC). Calea UNC include două bare oblice inverse, numele serverului și numele directorului. Calea nu utilizează o literă pentru o unitate de rețea mapată. Nu utilizați o cale către o unitate de rețea mapată.
	- Căile către folderul de ieșire care au un nivel necesită o bară oblică inversă la sfârșit. Exemplu: \\numeserver\folder1\
	- Căile către folderul de ieșire care au două sau mai multe niveluri nu necesită o bară oblică inversă la sfârșit. Exemplu: \\numeserver\folder1\folder2\
- 3. Introduceți numele **domeniului**, dacă este necesar.
- 4. Introduceți acreditările de securitate pentru locația folderului. Sunt necesare numele de utilizator și parola.
- 5. Selectați **Encryption** (Criptare) dacă datele necesită criptare în timpul transferurilor de fișiere.
- 6. Selectați **Test Configuration** (Configurare test) pentru a vă asigura că serverul este conectat corect la locația din rețea.
- <span id="page-19-1"></span>7. Selectați **Save** (Salvare).

### **Jurnal de audit**

Jurnalele de audit înregistrează informații despre anumite acțiuni, precum accesul utilizatorilor, modificările profilurilor de utilizator și modificările parametrilor de sistem, de rulare sau de analiză. Fiecare intrare de jurnal de audit include următoarele informații:

- **When** (Când) data și ora la care a fost efectuată acțiunea în format AAAA-LL-ZZ și 24 de ore.
- **Who** (Cine) numele utilizatorului care a inițiat acțiunea.
- **Type** (Tip) categoria de element (utilizator, rulare, analiză sau sistem).
- **What or Description** (Ce sau descriere) o scurtă descriere predefinită a acțiunii.

Puteți filtra jurnalele de audit și apoi exporta lista filtrată într-un raport în format PDF. Consultați *[Export](#page-20-1) jurnal de audit* la [pagina](#page-20-1) 17 pentru mai multe informații.

<span id="page-20-2"></span>NOTĂ Numai un administrator poate vizualiza ecranul Audit Log (Jurnal de audit).

#### **Filtrare jurnale de audit**

Puteți filtra lista cu jurnalele de audit pentru a afișa anumite date. Puteți aplica filtre rezultatelor filtrate anterior, pentru a rafina și mai mult lista. Pentru a aplica un filtru tuturor jurnalelor de audit, eliminați filtrele anterioare înainte de a continua. Selectați meniul Settings (Setări) din partea stângă sus a interfeței software și apoi selectați **Audit Log** (Jurnal de audit).

Pentru a filtra jurnalele de audit, utilizați câmpurile From/To (De la/Până la), Who (Cine), Type (Tip) și What (Ce) Câmpurile nu țin cont de scrierea cu majuscule sau minuscule.

De exemplu:

- **From** (De la) introduceți data de începere.
- **To** (Până la) introduceți data de încheiere.
- **Who** (Cine) introduceți un nume de utilizator. Puteți introduce orice porțiune a unui nume de utilizator. Asteriscurile (\*) nu sunt necesare.
- **Type** (Tip) introduceți un tip de acțiune. Exemple: reanalizare pregătită, analiză întreruptă, secvențiere finalizată etc. Acest câmp de căutare permite căutări după cuvinte cheie.
- **What** (Ce) introduceți orice parte a descrierii elementului. Exemple: utilizatorul conectat, respins, necesită atenție. Acest câmp de căutare permite căutări după cuvinte cheie.

### <span id="page-20-1"></span>**Export jurnal de audit**

- 1. Selectați meniul Settings (Setări) din partea stângă sus a interfeței software și apoi selectați **Audit Log** (Jurnal de audit).
- 2. **[Opțional]** Pentru a filtra jurnalul, introduceți informațiile în câmpul de filtrare corespunzător, apoi selectați **Filter** (Filtrare). Consultați *[Filtrare](#page-20-2) jurnale de audit* la pagina 17 pentru mai multe informații.
- 3. Selectați **Export Log** (Exportare jurnal). Software-ul generează un raport PDF care include numele de utilizator, data exportului și parametrii de filtrare.

### <span id="page-20-0"></span>**Informații despre Server DRAGEN**

Din meniul Settings (Setări) din partea stângă sus a interfeței software, selectați **DRAGEN** pentru a vede următoarele informații despre Server DRAGEN:

• **License Valid Until** (Licență valabilă până la) – Server DRAGEN data de valabilitate a licenței [AAAA-LL-ZZ]. Anumite aplicații necesită o licență Server DRAGEN specifică. Pentru a actualiza licența, selectați **Update** (Actualizare), navigați la fișierul \*.zip, apoi selectați **Open** (Deschidere).

- **FPGA serial number** (Număr de serie FPGA) Field-Programmable Gate Array (FPGA) este hardware-ul utilizat de Server DRAGEN pentru a furniza analiza datelor. Numărul de serie este pentru FPGA-ul specific utilizat pe serverul DRAGEN.
- **Current DRAGEN version** (Versiunea DRAGEN actuală) numărul versiunii procesorului DRAGEN Bio-IT. Software-ul aplicației instalează versiunea software DRAGEN necesară pentru aplicație.
- **Self-Test Status** (Stare autotestare) rezultatele ultimei autotestări Server DRAGEN . Selectați **Run Self-Test** (Rulare autotestare) pentru a începe testul.
- **Last Update** (Ultima actualizare) data și ora la care s-a efectuat autotestarea [AAAA-LL-ZZ HH:MM:SS].
- **Available Versions** (Versiuni disponibile) o listă a versiunilor software Server DRAGEN instalate. Dacă este necesară o nouă versiune, contactați *[Asistență](#page-23-0) tehnică* la pagina 20.

#### <span id="page-21-0"></span>**Cerințe privind serverul**

Următoarele porturi trebuie să fie deschise pentru a permite comunicarea în rețea între instrument și server.

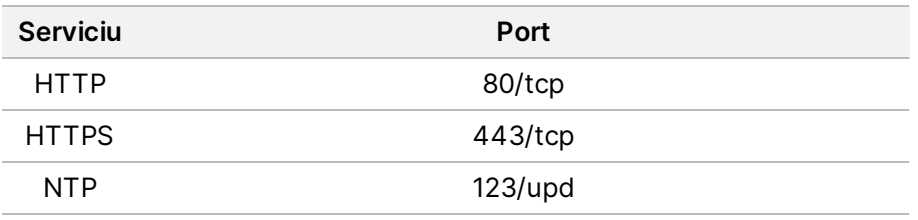

Trebuie să atribuiți un nume de domeniu serverului din sistemul numelor de domeniu (DNS). Se recomandă atribuirea certificatelor Transport Layer Security (TLS) numelui de domeniu al serverului pentru a asigura criptarea datelor în timpul transferului prin rețeaua locală. Dacă certificatele TLS nu pot fi furnizate, sistemul va utiliza certificate generate automat.

### **Reasociați Server DRAGEN la instrument**

Un reprezentant Illumina asociază NextSeq 550Dx Instrument la server în timpul configurării inițiale. Utilizați următoarele instrucțiuni dacă serverul se deconectează de la instrument.

- NOTĂ Este necesar un cont de administrator Illumina Run Manager (Server DRAGEN) pentru reasociere. De asemenea, este posibil să aveți nevoie de o parolă de cont de administrator Local Run Manager și de un cont de administrator Windows.
- 1. Din ecranul de NextSeq 550Dx Home screen (Ecranul de pornire), selectați **Manage Instrument** (Gestionare instrument).
- 2. Selectați **Instrument Pairing** (Asociere instrument).
- 3. Introduceți numele gazdei Server DRAGEN sau adresa IP, apoi selectați **Confirm** (Confirmare).

Document nr. 200025239 v00 A SE UTILIZA LA DIAGNOSTICAREA IN VITRO.

- 4. Pentru a confirma încrederea în certificat, selectați **Confirm** (Confirmare).
- 5. Conectați-vă utilizând un cont de administrator Illumina Run Manager (Server DRAGEN), apoi selectați **Pair** (Asociere). Software-ul afișează o confirmare care indică faptul că instrumentul a fost asociat cu succes.

#### <span id="page-22-1"></span>**Setarea software-ului Run Manager**

Puteți comuta între Illumina Run Manager și Local Run Manager atunci când instrumentul este asociat cu Illumina DRAGEN Server for NextSeq 550Dx. Rezultatele sunt accesibile numai utilizând același software Run Manager utilizat la planificarea rulării. Acest ghid include instrucțiuni pentru Illumina Run Manager. Pentru mai multe informații despre utilizarea Local Run Manager, consultați Ghidul de referință pentru instrumentul NextSeq 550Dx (nr. document 1000000009513). Pentru a selecta între Illumina Run Manager și Local Run Manager, procedați după cum urmează.

- NOTĂ Este necesar un cont de administrator Illumina Run Manager (Server DRAGEN) pentru a comuta între softwarele Run manager. De asemenea, s-ar putea să aveți nevoie de o parolă de cont de administrator Local Run Manager.
- 1. Din ecranul de NextSeq 550Dx Instrument Home screen (Ecranul de pornire), selectați **Manage Instrument** (Gestionare instrument).
- 2. Selectați **System Customization** (Personalizare sistem), apoi selectați **DRAGEN Server** (Server DRAGEN) sau **Local Run Manager**.
- <span id="page-22-0"></span>3. Selectați **Save** (Salvare) pentru a salva setările.

### **Adăugare seturi personalizate**

Unele aplicații pot permite utilizarea seturilor personalizate de adaptoare de indexare și a seturilor personalizate de pregătire a bibliotecii. Pentru mai multe informații, consultați Ghidul aplicației, aflat pe site-ul de [asistență](https://support.illumina.com/) Illumina.

## <span id="page-23-0"></span>Asistență tehnică

Pentru asistență tehnică, contactați departamentul Asistență tehnică al Illumina..

**Site web:** [www.illumina.com](http://www.illumina.com/)

**E-mail:** [techsupport@illumina.com](mailto:techsupport@illumina.com)

**Fișe cu date de securitate (SDS)** – disponibile pe site-ul web Illumina la adresa [support.illumina.com/sds.html](http://support.illumina.com/sds.html).

**Documentația produselor** – disponibilă pentru descărcare de pe [support.illumina.com](https://support.illumina.com/).

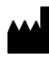

Illumina, Inc. 5200 Illumina Way San Diego, California 92122 S.U.A. +1.800.809.ILMN (4566) +1.858.202.4566 (în afara Americii de Nord) techsupport@illumina.com www.illumina.com

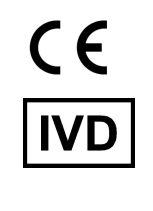

EC REP

Illumina Netherlands B.V.<br>Steenoven 19<br>5626 DK Eindhoven<br>The Netherlands

#### **Sponsor australian**

Illumina Australia Pty Ltd Nursing Association Building Level 3, 535 Elizabeth Street Melbourne, VIC 3000 Australia

A SE UTILIZA LA DIAGNOSTICAREA IN VITRO.

illumina®

© 2023 Illumina, Inc. Toate drepturile rezervate.